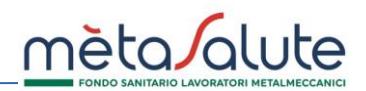

Il ruolo del Consulente (centro servizi etc.) è quello di gestire, su delega dell'Azienda i dati della stessa sul portale di mètaSalute. Per operare il consulente deve preventivamente registrarsi.

#### **ATTENZIONE: Se l'azienda dev'essere gestita da un consulente, la registrazione dev'essere effettuata nell'Area Consulenti.**

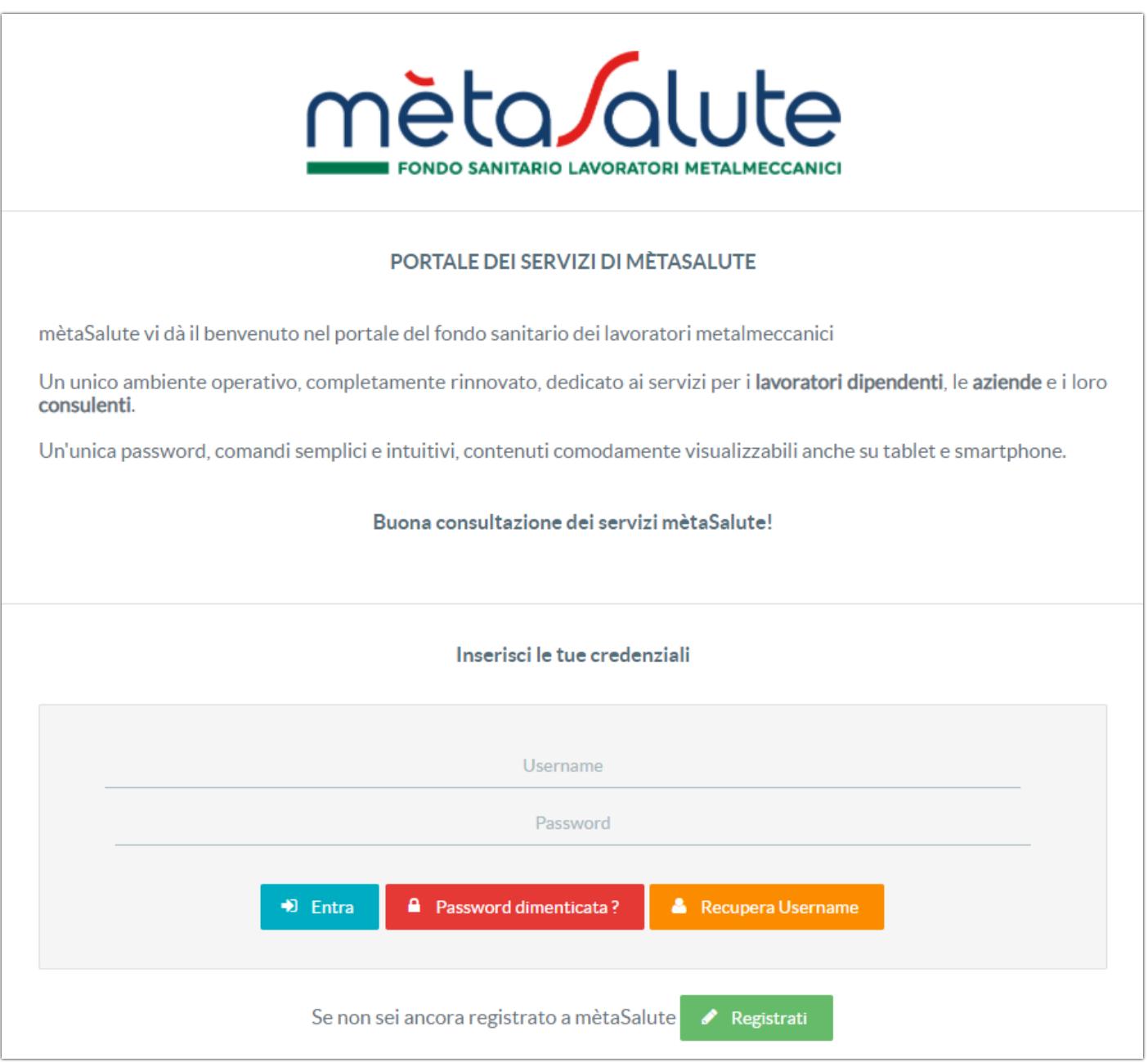

Il Consulente deve eseguire la registrazione cliccando sul pulsante:

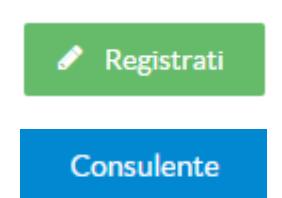

Per continuare la registrazione il Consulente dovrà cliccare sul pulsante:

Il sistema propone il primo step dei 4 previsti per la registrazione del Consulente.

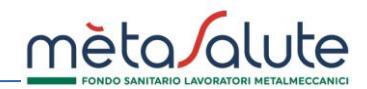

## **STEP 1**

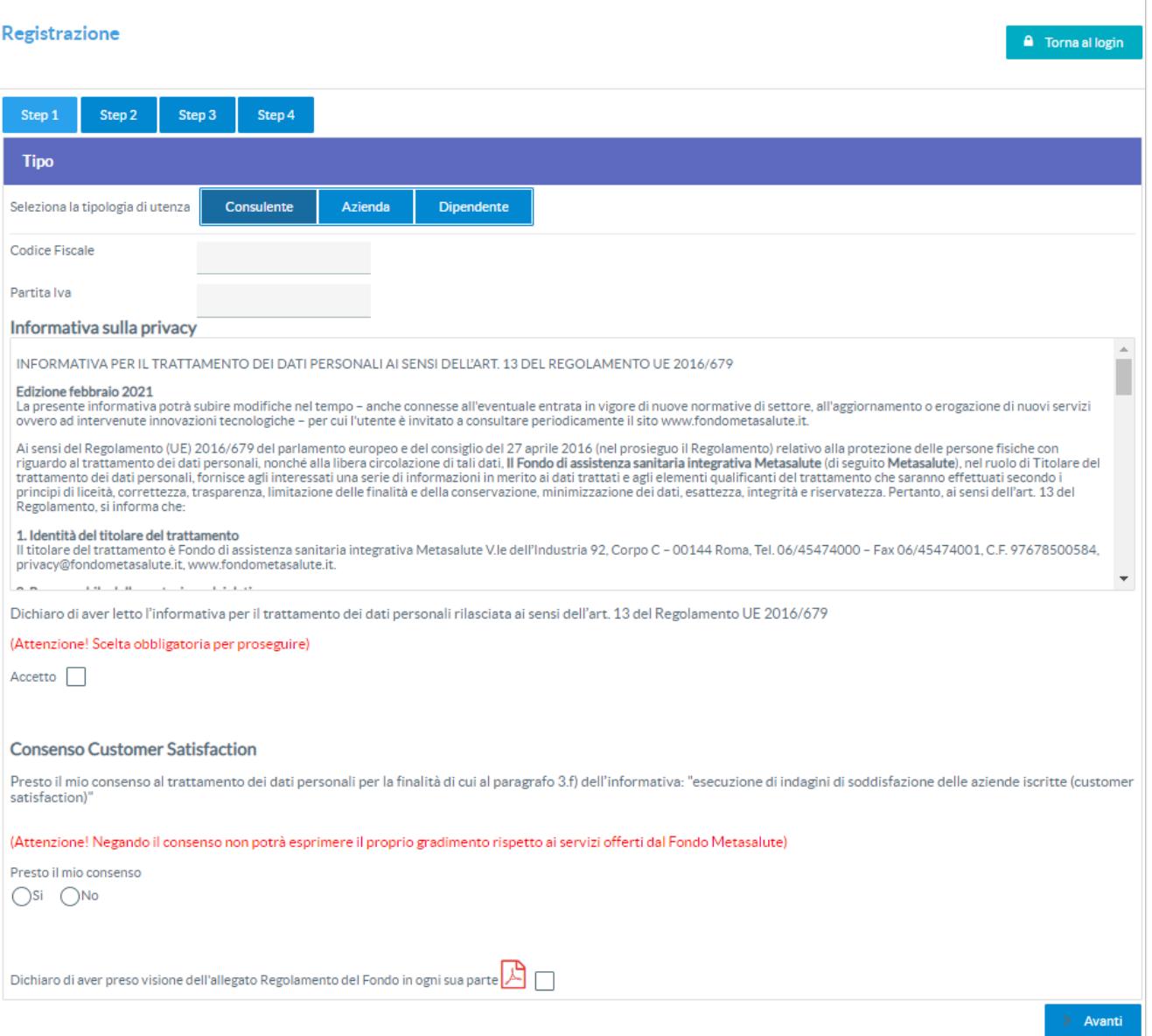

Per completare lo step 1, il Consulente dovrà inserire le seguenti informazioni:

- Il Codice Fiscale del consulente
- La Partiva IVA del Consulente
- Il flag da spuntare nel quale il Consulente dichiara di avere mandato ad operare per conto dell'Azienda
- Il flag da spuntare per l'accettazione della Privacy
- Il flag da spuntare dove si dichiara di aver letto il Regolamento del Fondo

Completati i dati cliccare sul pulsante:

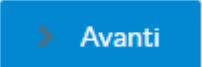

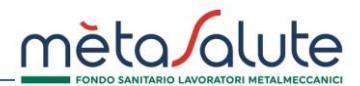

All'utente viene richiesto di attribuire al consulente le credenziali di accesso.

La Username è libera mentre la password deve sottostare alle regole imposte dal GDPR e deve rispettare i seguenti requisiti di complessità:

- 1. Un carattere MAIUSCOLO (dalla A alla Z)
- 2. Un carattere minuscolo (dalla a alla z)
- 3. Un numero (da 0 a 9)
- 4. Un carattere speciale tra: ~! @ # \$ % & \* \_ + = ` | () { } [] : ;"' < >, . ? /
- 5. NON deve contenere il nome utente
- 6. Deve essere compresa tra 8 e 20 caratteri

Viene richiesta una e-mail di registrazione legata all'utente.

**Attenzione!!!** L'e-mail fornita deve essere verificata attentamente e deve essere consultabile dall'utente che effettua il processo di registrazione in quanto il processo stesso sarà concluso solo con la conferma sul link spedito all'e-mail indicata.

Se l'e-mail non perviene controllare anche la Casella Spam del vostro account prima di contattare il servizio di supporto di mètaSalute. Non utilizzare indirizzi PEC come e-mail di registrazione.

# REGISTRAZIONE CONSULENTE

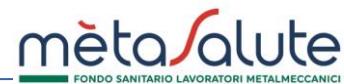

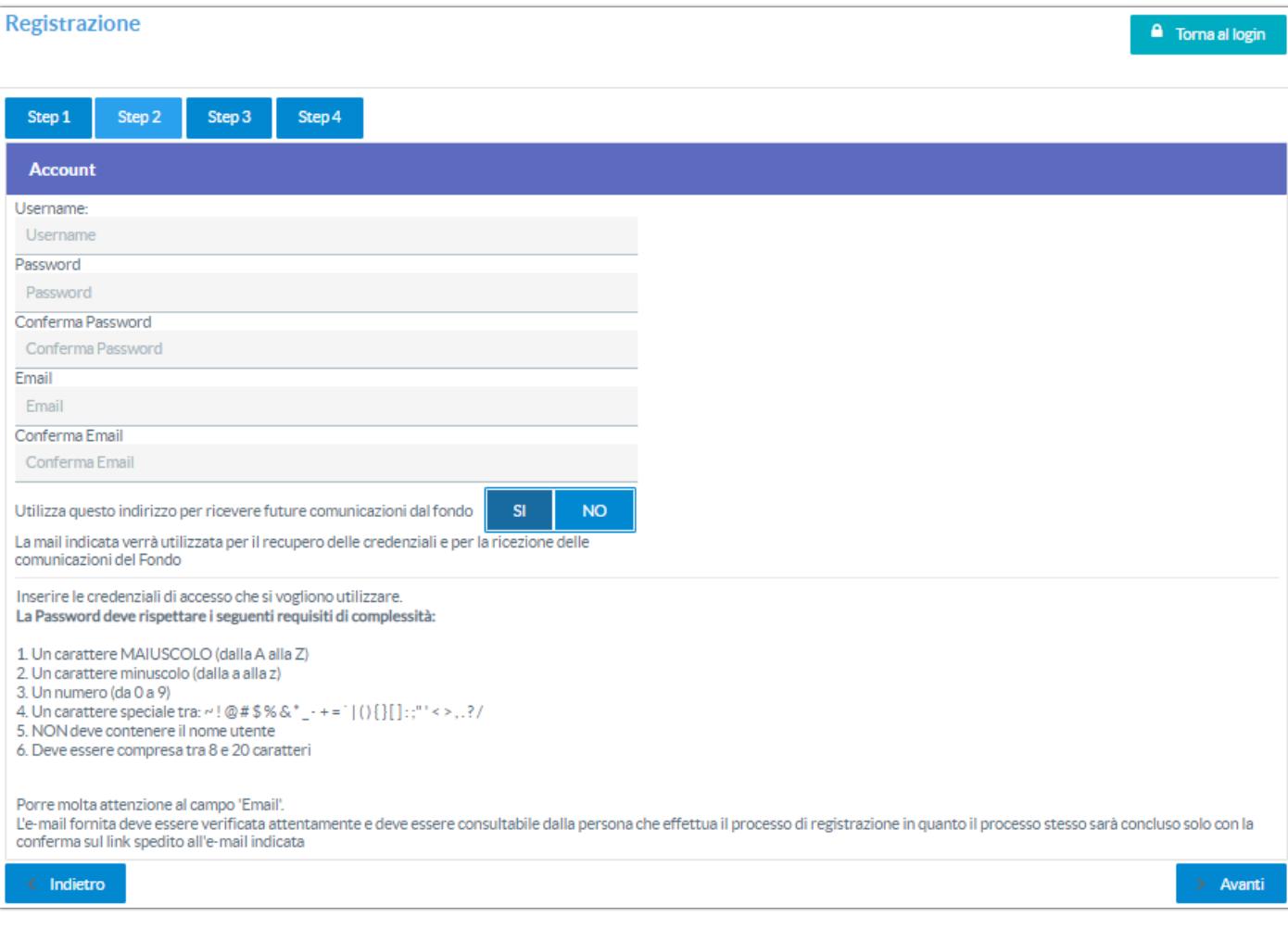

Completati i dati cliccare sul pulsante:

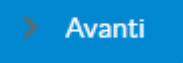

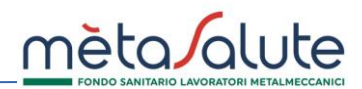

# **STEP 3**

# Vengono richiesti i dati anagrafici del Consulente

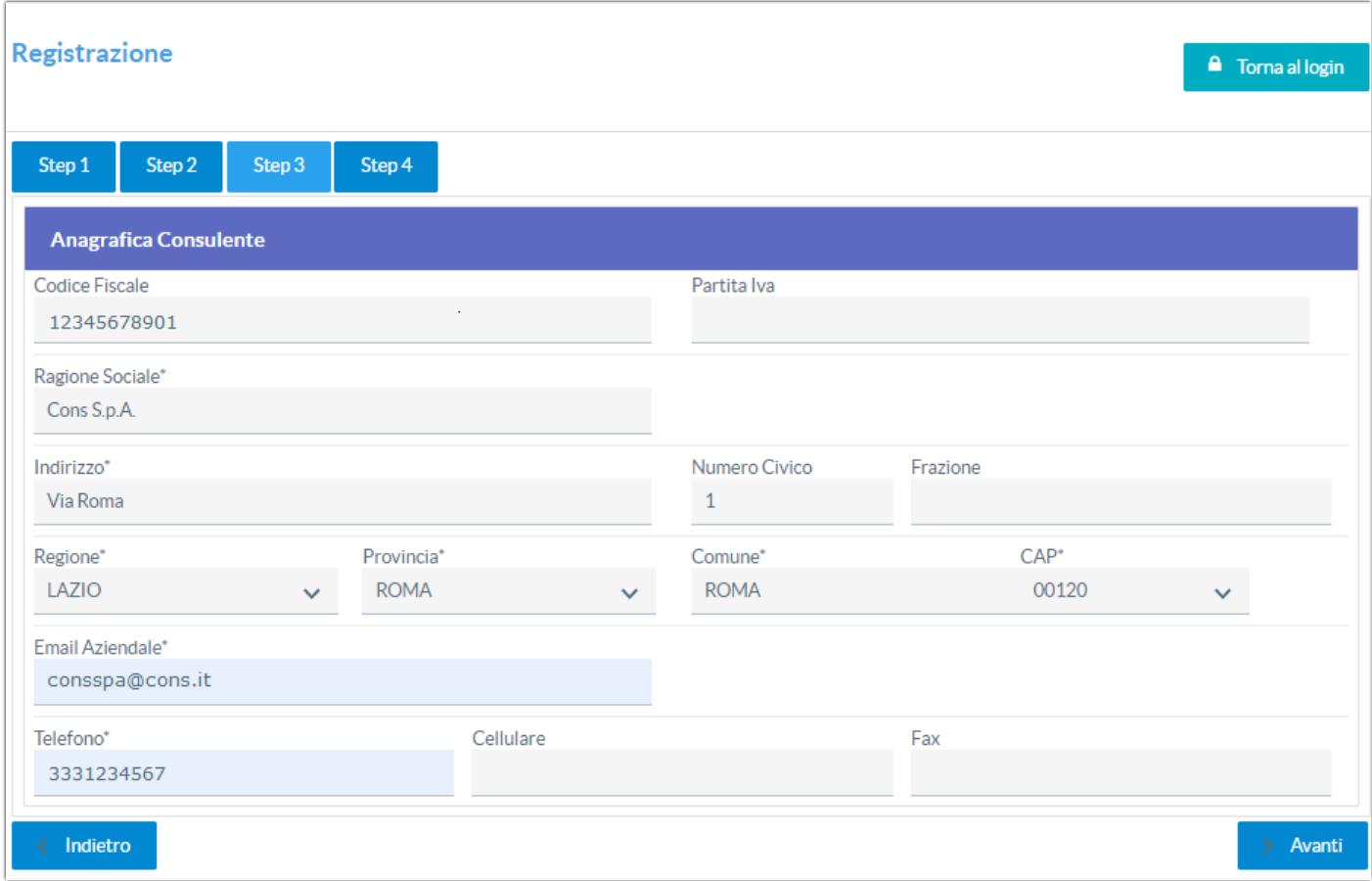

Completati i dati cliccare sul pulsante:

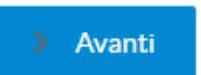

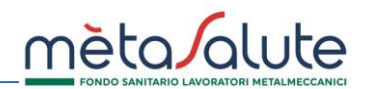

## **STEP4**

#### Viene proposta una videata riassuntiva dei dati inseriti

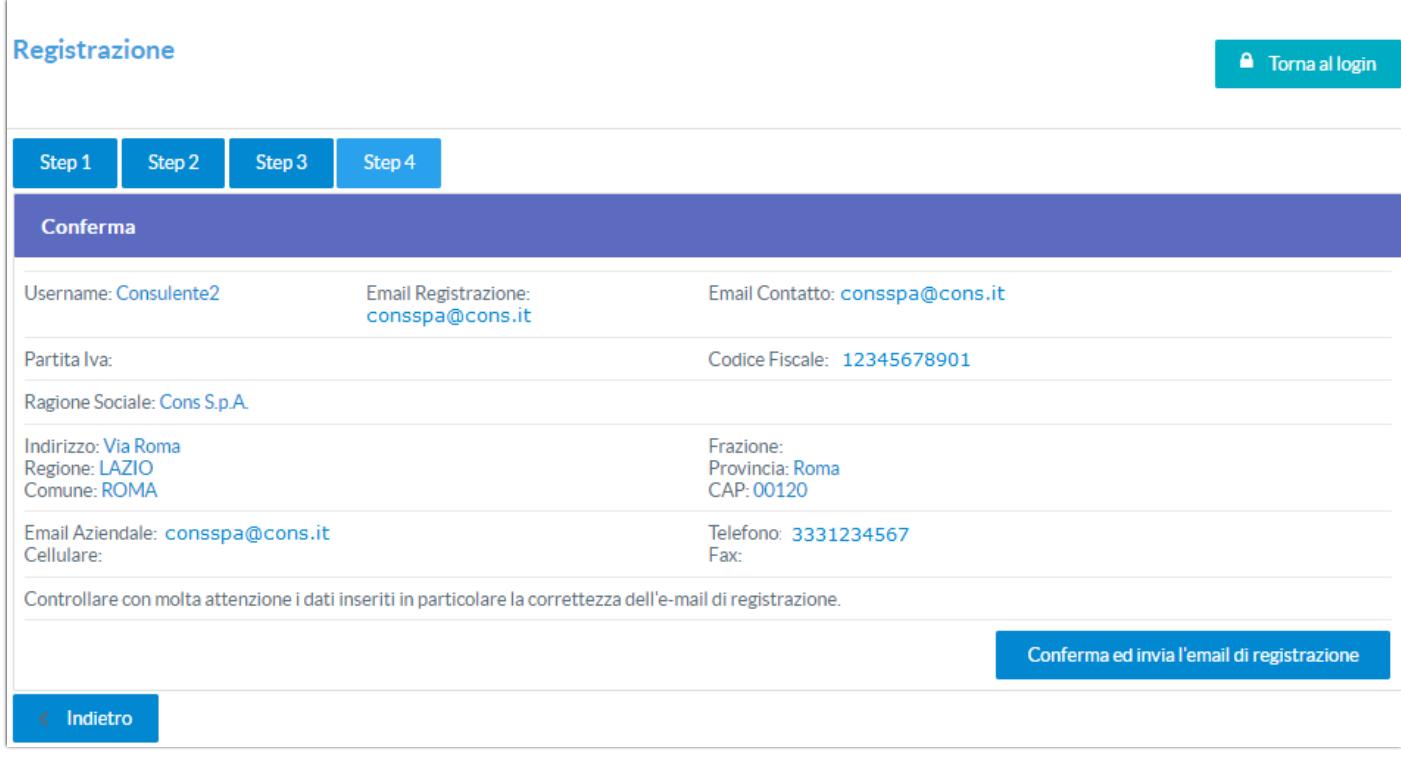

Se i dati sono errati cliccare sul pulsante:

Porre molta attenzione ai dati inseriti in particolare alla correttezza dell'**e-mail di registrazione**. Se i dati sono corretti cliccare sul pulsante:

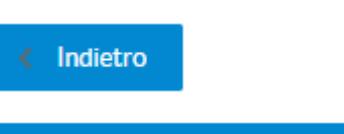

Conferma ed invia l'email di registrazione

Sul monitor appare il messaggio che invita a consultare l'e-mail ed eseguire la convalida della registrazione:

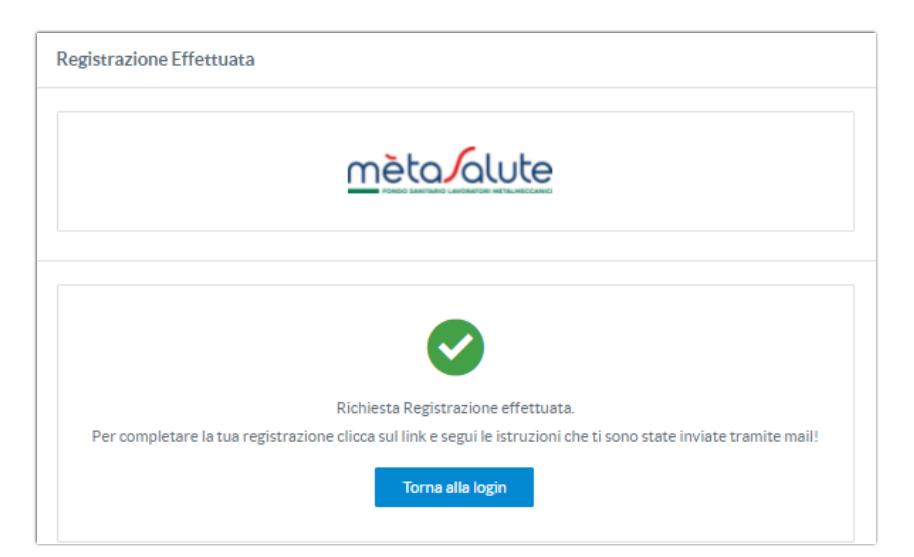

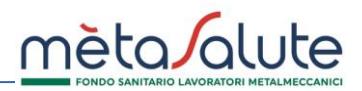

#### **CONVALIDA EMAIL DI REGISTRAZIONE**

Nella casella e-mail fornita al momento della registrazione **verrà inviato il link su cui cliccare** per la convalida.

Il messaggio proviene dall'e-mail **noreply@fondometasalute.it** e si raccomanda di non rispondere a questo messaggio. Se il messaggio non appare nella casella ordinaria controllare anche la casella Spam.

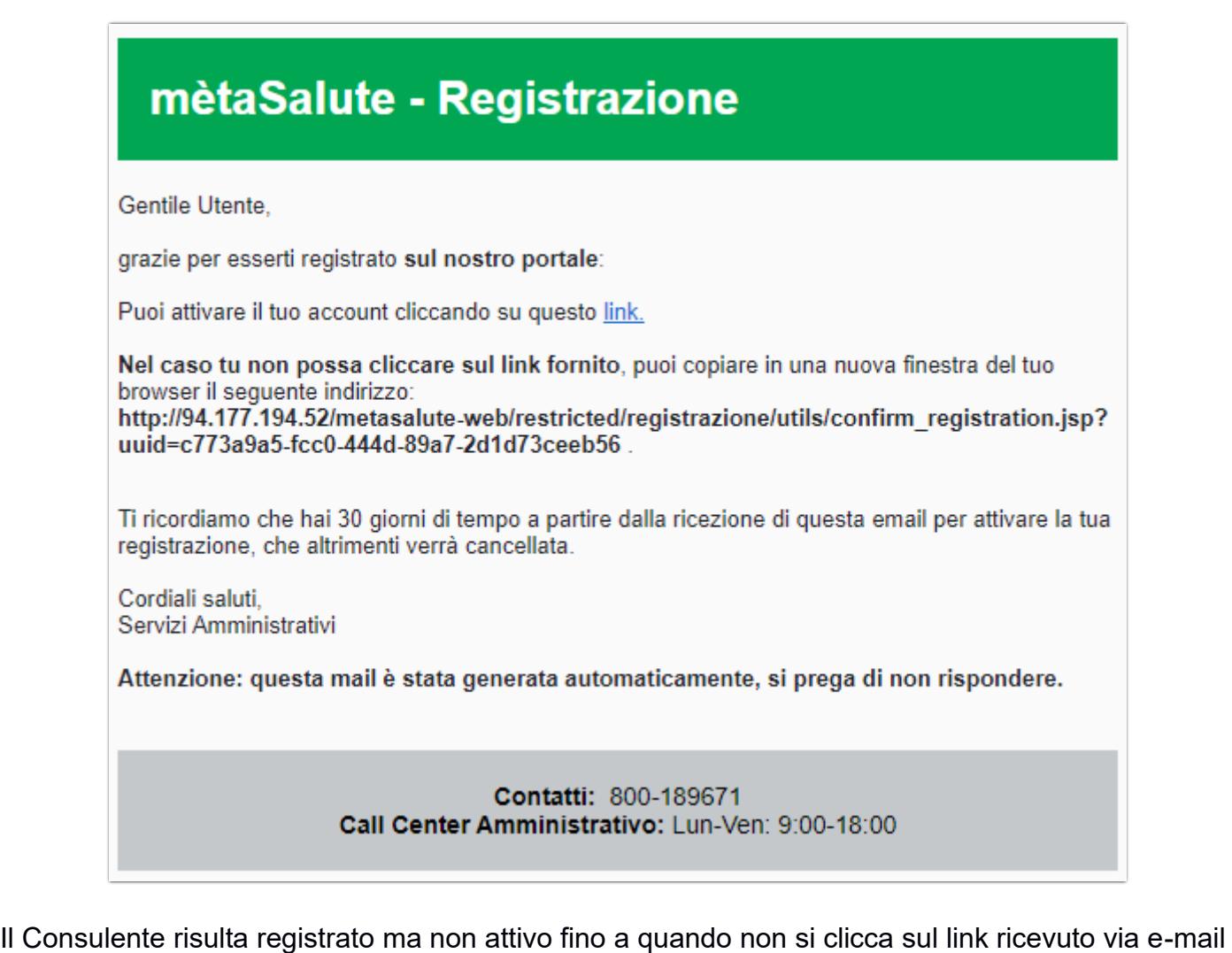

come nell'esempio sopra riportato.

Il tentativo di accesso alla piattaforma senza avere eseguito il passaggio sopra descritto verrà segnalato dal seguente messaggio:

⚠ Attenzione: registrazione incompleta! Per completare la registrazione è necessario cliccare sul link inviato via mail. Nel caso non sia arrivata alcuna mail o si voglia cambiare l'indirizzo per la ricezione del link è necessario effettuare nuovamente la registrazione.

**Nel caso non sia arrivata alcuna mail o si voglia cambiare l'indirizzo per la ricezione del link è possibile effettuare nuovamente la registrazione.**

**Questa procedura è consentita solo se non si clicca sul link di registrazione.**

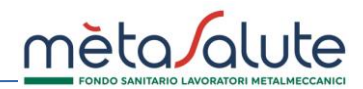

Cliccando sul link compare il messaggio:

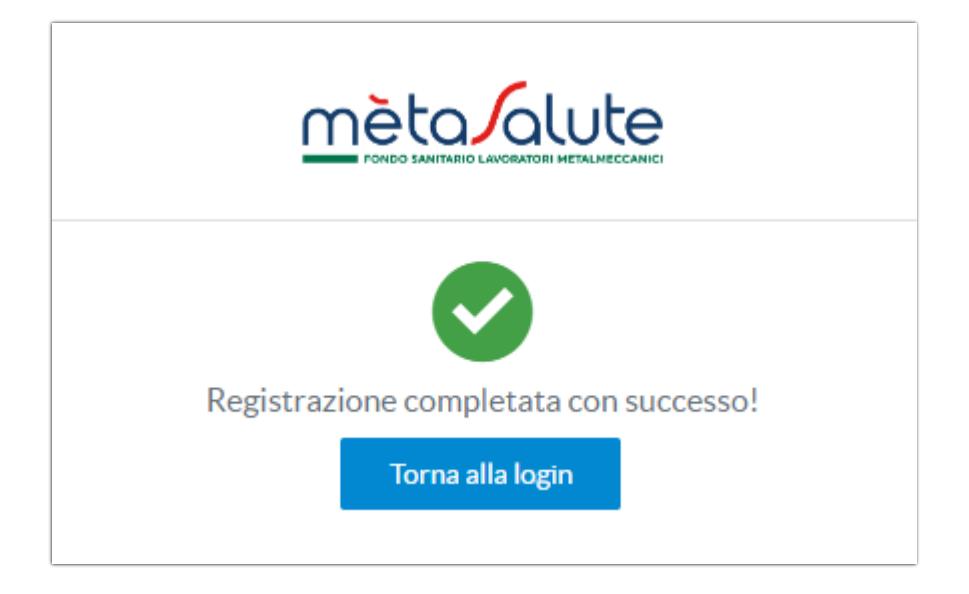

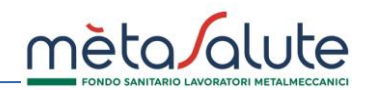

#### **RECUPERO PASSWORD**

In caso di perdita della password generata al momento della registrazione è possibile rigenerarla dal sistema.

Nella pagina di autenticazione cliccare sul pulsante:

A Password dimenticata?

Si apre la pagina sotto riportata:

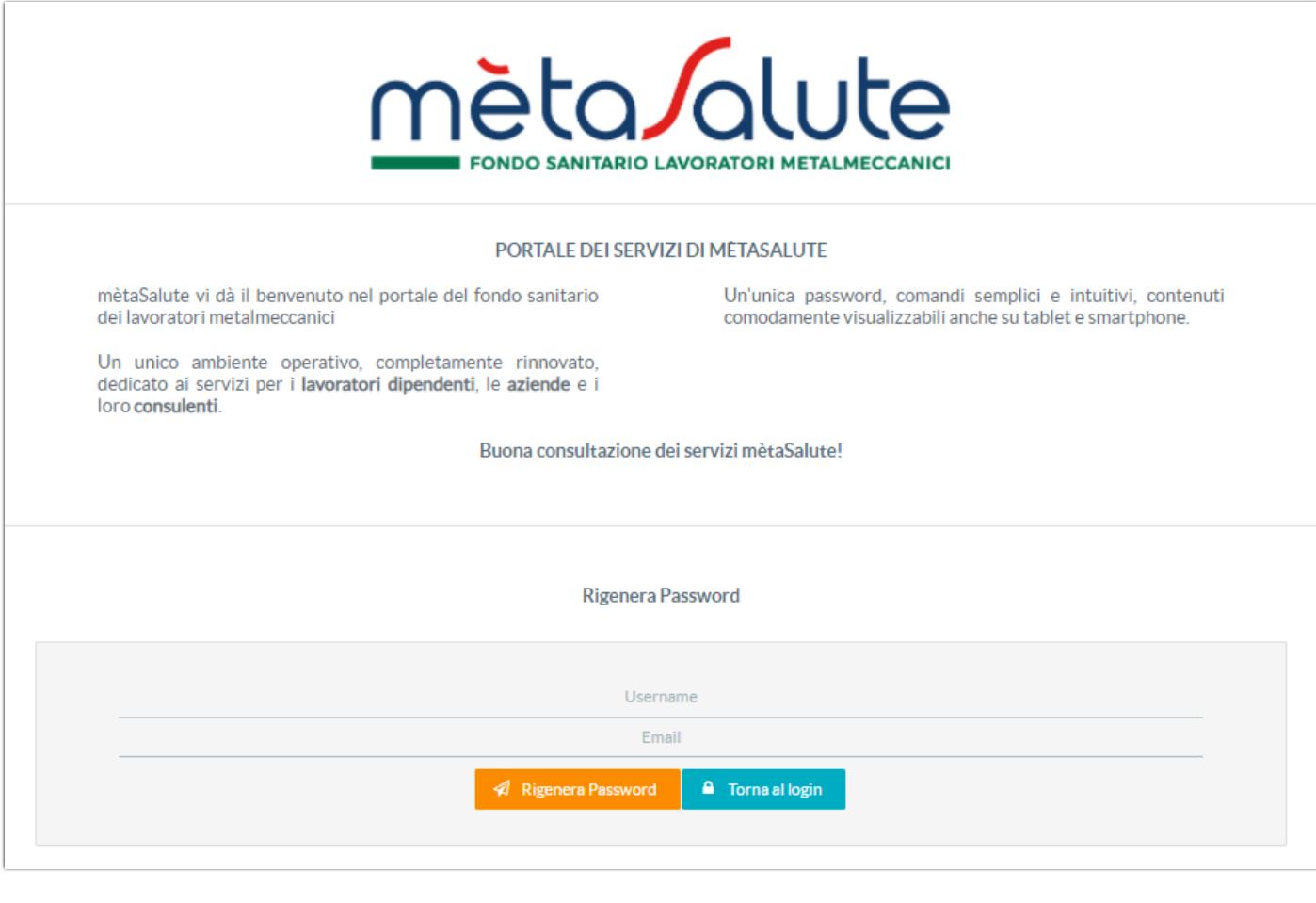

Inserire l'Username e l'indirizzo e-mail dove verrà inviata la nuova password. Cliccare sul pulsante:

A Rigenera Password

**Attenzione!!! il sistema controlla sia la presenza dell'utente (Username) che dell'e-mail e nel caso di inesattezze comparirà un apposito messaggio.**

Ē.

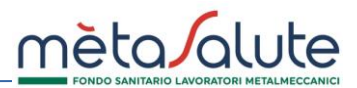

Nella casella di posta elettronica indicata verrà consegnata la nuova password:

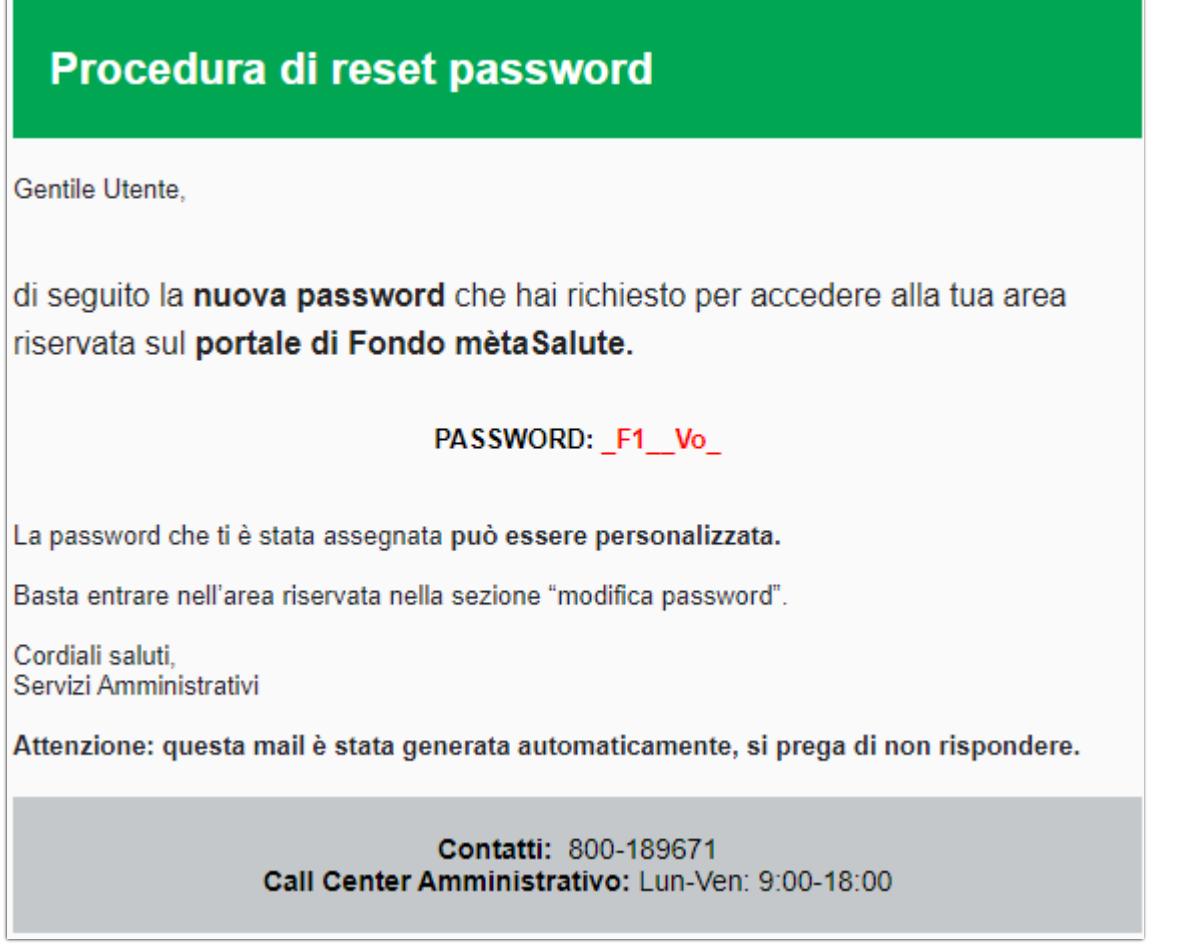

Una volta autenticati sul portale è possibile sostituire la password inviata per e-mail cliccando sul pulsante "Dati Registrazione":

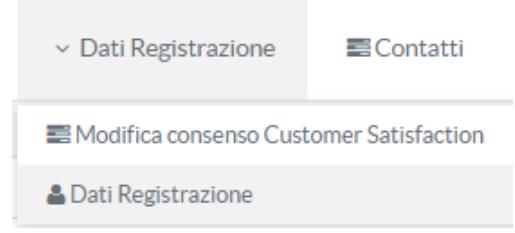

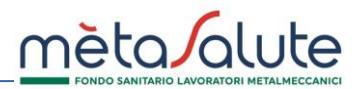

Si apre la pagina dove effettuare la variazione sia della **Password** che, eventualmente, della **email** di registrazione.

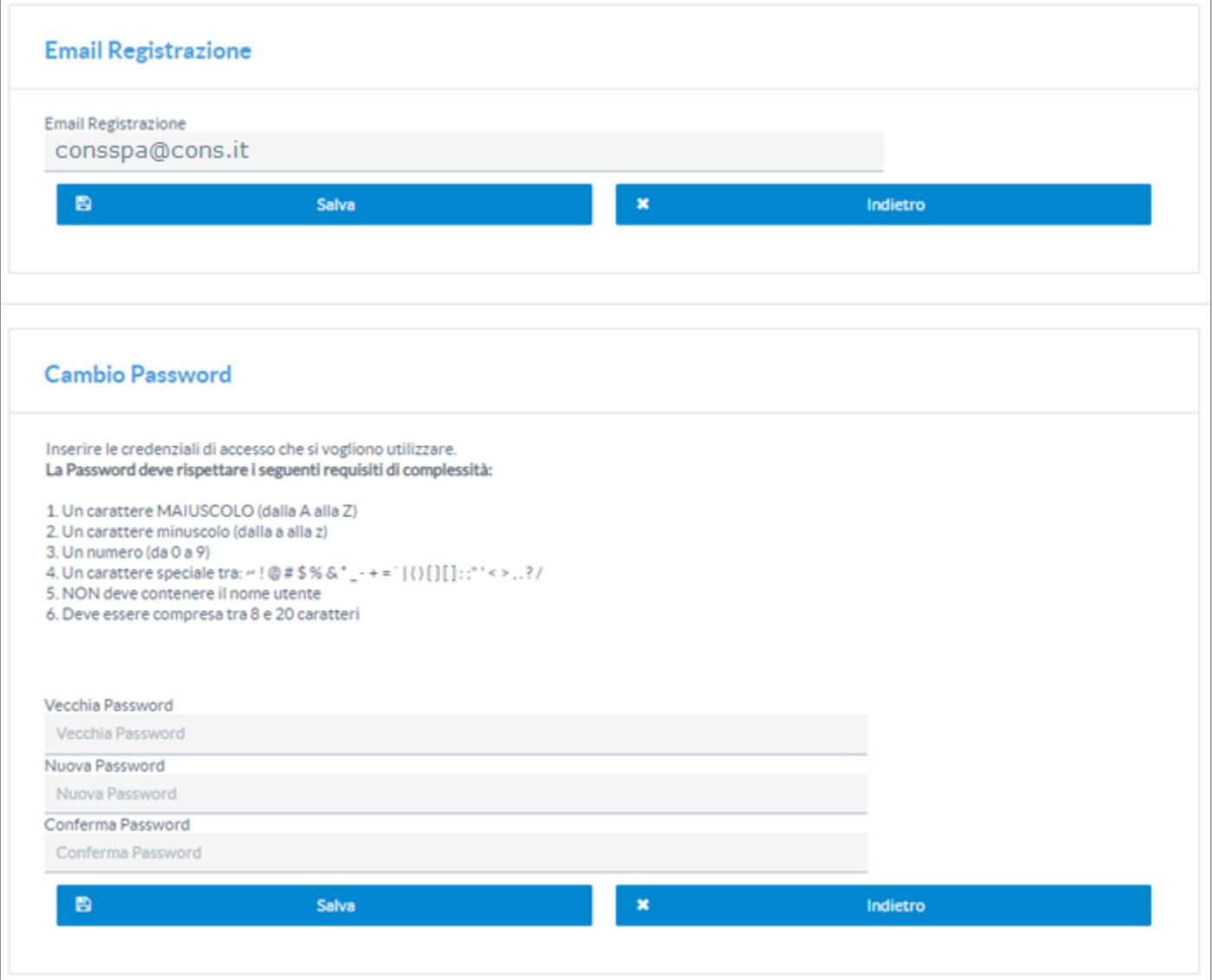

Dopo aver inserito i nuovi dati è necessario cliccare sul pulsante **Salva** per confermare le modifiche.

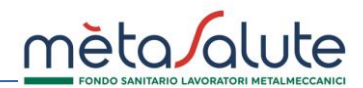

#### **RECUPERO USERNAME**

È possibile recuperare la username generata al momento della registrazione.

Nella pagina di accesso cliccare sul pulsante:

Recupera Username

Si apre la pagina sotto riportata:

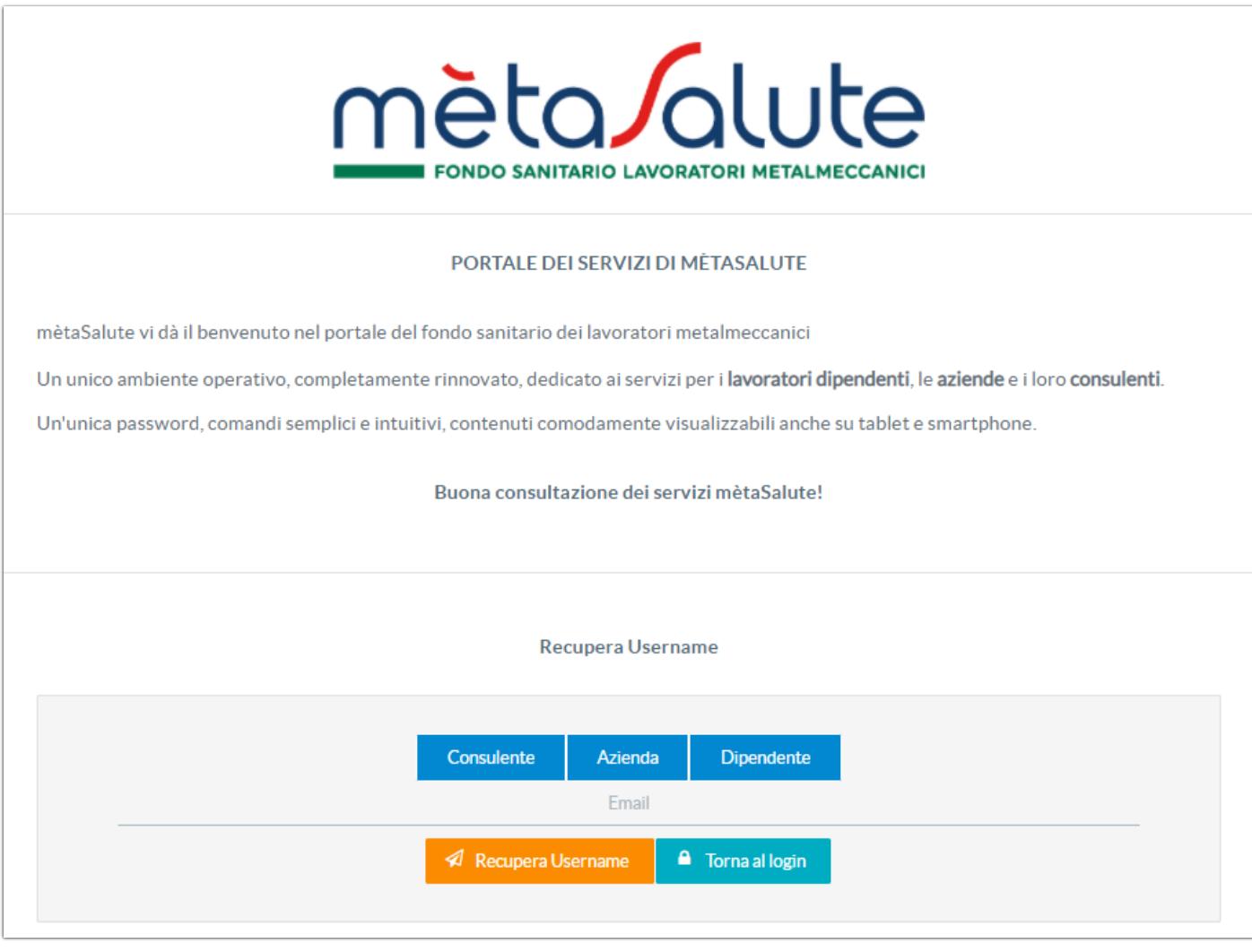

Cliccare sul pulsante:

Consulente

Inserire la **PARTITA IVA** o il **CODICE FISCALE** e l'**EMAIL** inserita in fase di registrazione.

Inseriti i dati cliccare sul pulsante:

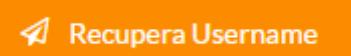

L'utente "Consulente" può registrare tutte le aziende che gestisce. Per farlo deve autenticarsi.

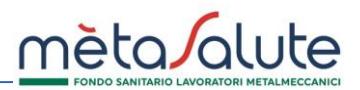

Una volta autenticato la piattaforma propone una pagina con l'elenco delle aziende già inserite.

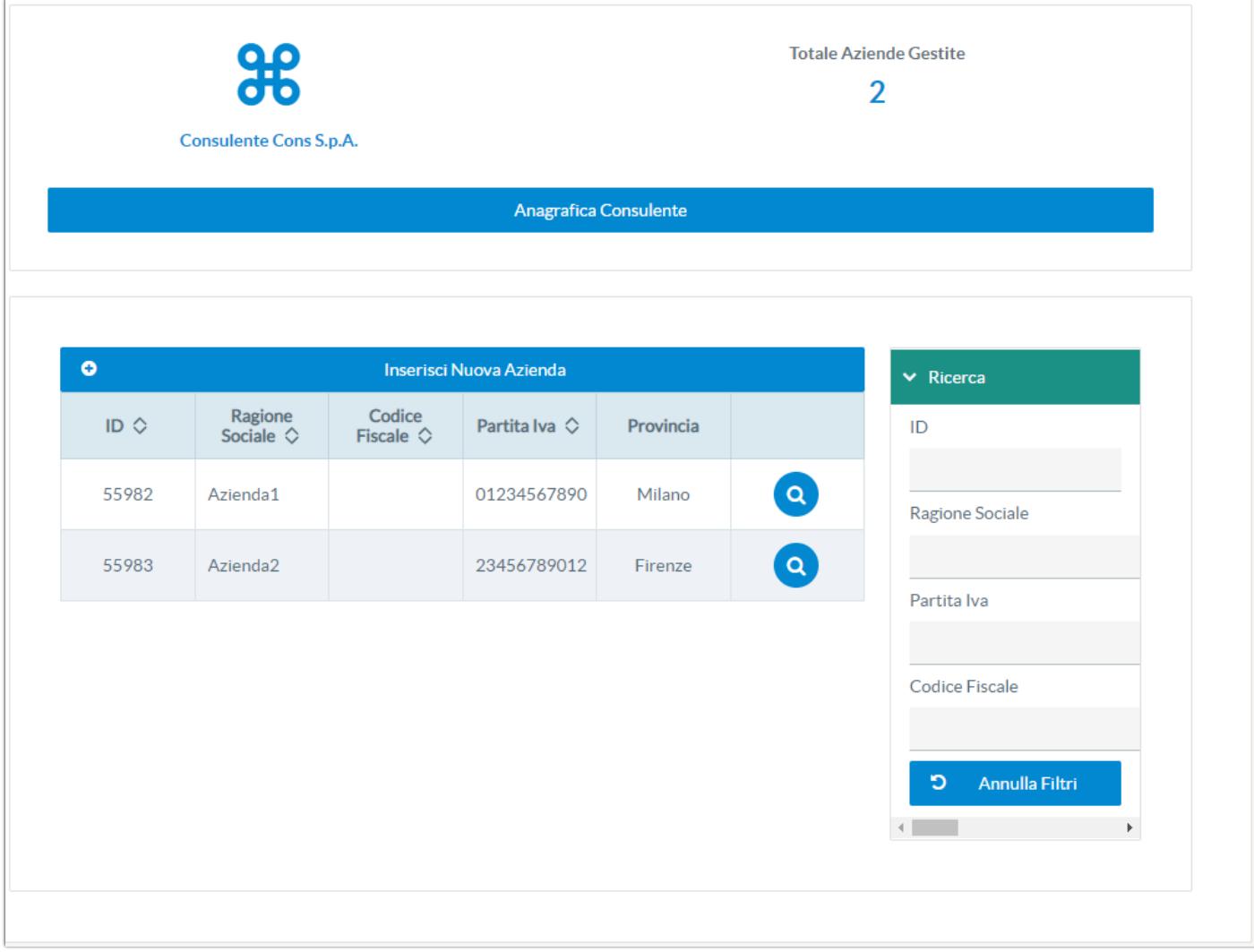

Per aggiungere una nuova azienda cliccare sul pulsante:

Per accedere all'anagrafica di un'azienda già inserita cliccare sul pulsante lente posto accanto all'azienda:

Inserisci Nuova Azienda

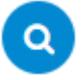

## REGISTRAZIONE CONSULENTE

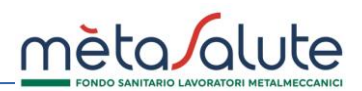

#### Sia in fase di caricamento che di variazione dei dati si apre la maschera di gestione dell'azienda.

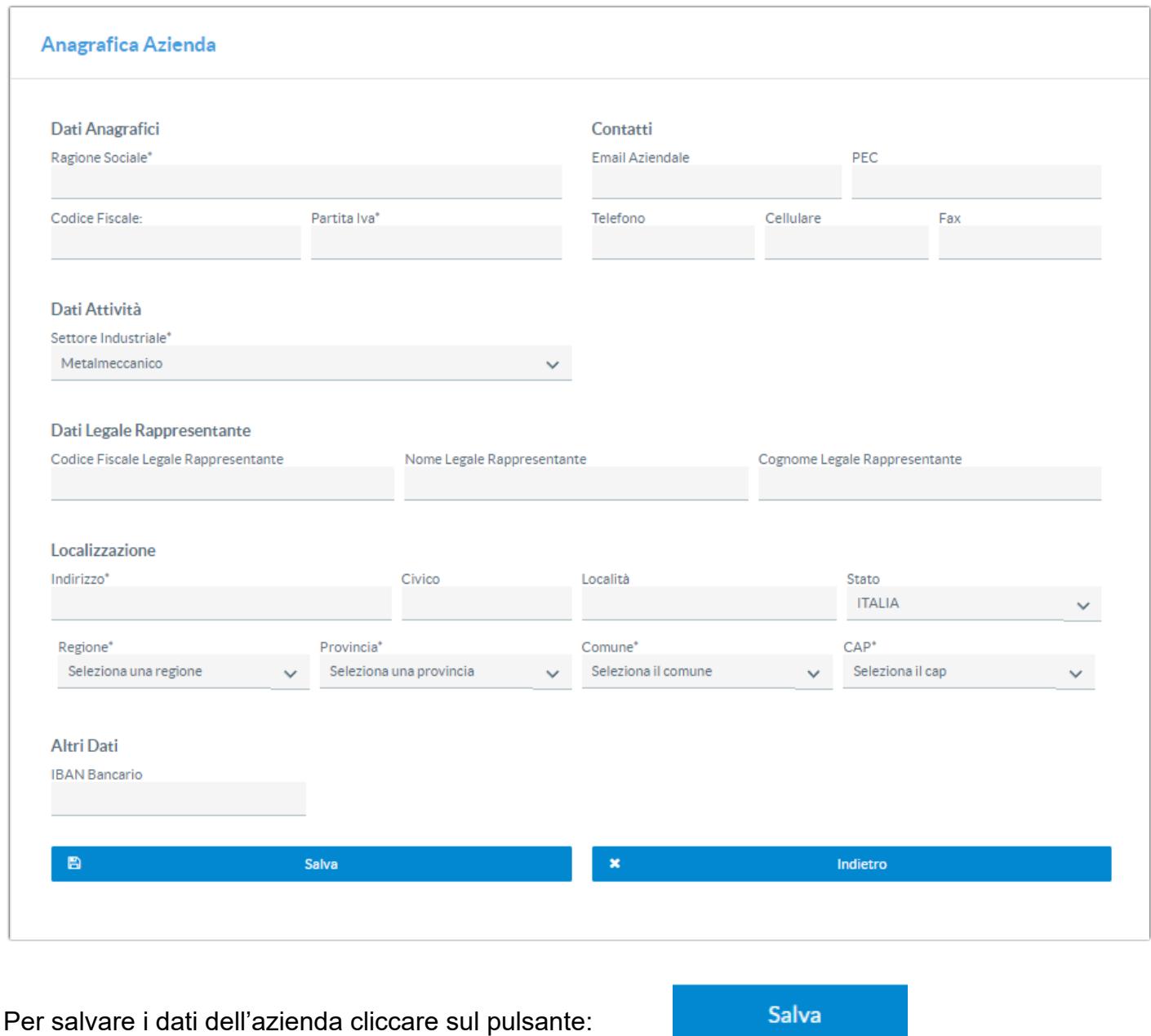

Per l'inserimento delle sedi e dei dipendenti posizionarsi sull'azienda prescelta e seguire le istruzioni riportate nella sezione INSERIMENTO SEDI E DIPENDENTI del manuale "**Manuale Registrazione Azienda**".

Per l'importazione dei file Uniemens posizionarsi sull'azienda e seguire le istruzioni del manuale "**Manuale importazione File UNIEMENS**".